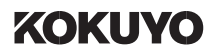

# USB 認証キー **FILSAFER KEY EAM-UK300**

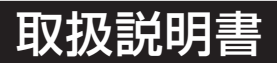

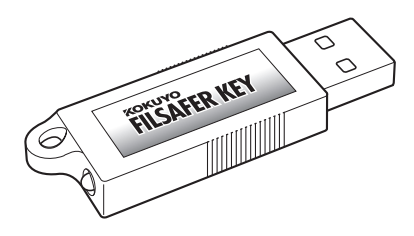

本製品を正しくご使用いただくために、

ご使用前に必ず本取扱説明書をお読みください

# **はじめに**

このたびは「FILSAFER KEY(フィルセイファーキー)」EAM-UK300 をお買 い上げいただき、まことにありがとうございます。

この取扱説明書は、本製品の使いかたと使用上の注意事項について記載しています。

ご使用前に、よくお読みの上、正しくお使いください。本製品をご使用になる前に 必ず、本書に記載の「ソフトウェア使用許諾契約書」をお読みになり、内容をご確 認、ご承諾のうえご使用ください。お読みになったあとは、お使いになる方がいつ でも見られるところに必ず保管してください。

- 本製品の使用を原因とする損害・逸失利益などにつきましては、当社はいっさい その責任を負いかねますので、あらかじめご了承ください。
- 本書は基本 OS 日本語 Windows98/98SE/Me/2000 Professional/XP Professional/XP Home Editionのいずれかがコンピュータにセットアップさ れていること、またそれらのコンピュータを使用するうえでの基本的な用語や操 作について、既に理解されていることを前提に書かれています。 �用語や操作などについての不明な点は、各 OS のマニュアルや、ご使用のコン ピュータのマニュアルなどをご覧ください。
- •本書の内容は予告なく変更することがあります。あらかじめご了承ください。
- 本書はソフトウェア開発中に作成されるため、一部仕様と異なる箇所が存在する ことがあります。あらかじめご了承ください。
- 本書の内容の一部、または全部を無断で転載することはお断りいたします。
- 本書の作成には万全を期しておりますが、万一ご不明な点、誤り、記載漏れなど お気づきの点がございましたら、当社までご連絡ください。

Windows の正式名称は、Microsoft Windows Operating System です。 Microsoft、Windows は米国 Microsoft Corporation の米国およびその他の国における登録 商標です。

その他、記載の会社名および製品名は、各社の登録商標および商標です。

本製品をお使いになる前に、下記の「ソフトウェア使用許諾契約書」を 必ずお読みください。

弊社では、お客様に対して、ソフトウェア使用許諾契約書を設けさせて いただいております。

お客様がこの契約内容にご同意いただいた場合のみ、本製品の使用を許 諾しております。

# **ソフトウェア使用許諾契約書**

#### 総則

コクヨ S&T 株式会社(以下「弊社」と言います。)は、お客様が弊社より購入し た FILSAFER KEY EAM-UK300(以下「本製品」と言います。)を使用するた めに必要なソフトウェア製品である FILSAFER KEY EAM-UK300 ソフトウェ アを使用する非独占的で譲渡不可能なライセンスをお客様に付与し、お客様は下記 条項に合意するものとします。 お客様が当該ソフトウェアをインストール、複製、 その他の方法で使用した日をもって、お客様により本使用許諾契約書の内容に同意 いただいたものとします。

#### 第1条 用語定義

- (1)ソフトウェアとは、本契約の各条項に基づいてお客様に提供される FILSAFER KEY EAM-UK300ソフトウェアのプログラム本体と、オンラ インヘルプマニュアル、および部品類の構成品からなるオリジナルコピーを 言います。
- (2)ソフトウェア複製物とは、コンピュータで読み取り可能な形で複製されたソ フトウェアのすべて、または一部の複製物(付録の画像データ、フォントな ど)を言います。
- (3)ドキュメントとは、本製品に含まれるユーザーズマニュアル、その他の印刷 物を指します。

#### 第2条 ご使用条件

- (1)ソフトウェアに関する知的財産権等すべての権利は十条電子株式会社または 販売ライセンスを受けた弊社に帰属します。
- (2)本契約書に同意したお客様が管理するコンピュータ(複数可)で使用する場 合に限り、本ソフトウェアの使用を許可します。
- (3) お客様は、ソフトウェアをバックアップまたはお客様が管理するコンピュー タで使用する目的でソフトウェア複製物を作成できます。但し、お客様が作 成した複製物の著作権は十条電子株式会社または販売ライセンスを受けた弊 社に帰属するものとします。

(4)本ソフトウェアは本契約に同意したお客様が日本国内のみでご使用になれま す。

#### 第3条 禁止事項

- (1)お客様は、前条に規定された使用条件以外にソフトウェア複製物を作成する ことはできません。
- (2)お客様は、ソフトウェアやドキュメントの一部または全部に関して、その使 用権を再設定、賃貸またはリース契約をすることはできません。
- (3) お客様は、ソフトウェアを改変、リバースエンジニアリング、逆コンパイル または逆アセンブルすることはできません。
- (4)お客様は、ソフトウェアやドキュメントの弊社、並びに十条電子株式会社の 著作権表示及び商標を変更、削除、または不鮮明にしたり、見えない様にし たりすることはできません。
- (5) お客様は、ソフトウェアやドキュメントを無断で複製、転写、記載、改変す ることはできません。
- (6) お客様は、ソフトウェアやドキュメントを第三者と共同で使用、譲渡、また は第三者が使用することを許諾してはなりません。
- (7) お客様は、ソフトウェアやドキュメント、並びにソフトウェアやドキュメン トと他の商品と抱き合わせた商品やシステムを、営利の目的で直接または間 接的な方法で転売、出荷、転用もしくは輸出、再輸出してはなりません。

#### 第4条 保証期間

弊社は、お客様による本製品の購入日から90日間、ソフトウェアの瑕疵に起因し てソフトウェアのインストールをおこなうことができないと弊社が認める場合、お 客様が弊社にお支払した本製品およびソフトウェアの代金を返金するか、無償での 新品との交換を、弊社の選択によりおこないます。なお、当該交換をおこなった製 品が当該製品の瑕疵に起因してインストールをおこなうことができないと弊社が認 める場合は、本製品の購入日から90日間か、または当該新品交換日から30日間 のいずれか長い期間、本条を準用するものとします。

#### 第5条 免責事項

弊社は、前条に定める事項を除き、通常の使用をおこなったか否かにかかわらず、 いかなる場合も、本製品、ソフトウェアもしくはドキュメントの瑕疵、または本製 品、ソフトウェアもしくはドキュメントの使用、あるいは使用できなかったことに よりお客様に発生した利益や資産の喪失、情報やデータの喪失および破損、人命や 環境にかかる損害、業務の中断その他の偶発的な損害を含む直接的、間接的な一切 の損害について、お客様に対して一切の責任を負いません。また、弊社はお客様に 対していかなる第三者からなされた損害賠償請求にも一切の責任を負いません。

#### 第6条 契約期間

- (1)本契約は、お客様がソフトウェアをインストール、複製、その他の方法で使 用した日である本使用許諾契約書の内容に同意していただいた日に発効し、 お客様がソフトウェアとソフトウェア複製物及びドキュメントすべての使用 を止めるときまでを有効とします。
- (2)お客様が本契約のいずれかの条項に違反したときは、弊社は事前の通告なし に本契約を終了することができます。その場合、お客様は弊社にソフトウェ アとソフトウェア複製物並びにドキュメントを返却するか、またはすべてを 破棄したことを示す文書を送付しなければなりません。

#### 第7条 その他

- (1)本契約に関わる紛争は、東京地方裁判所を第一審の管轄裁判所として解決す るものとします。
- (2)本契約の一部が法律に適合しなくなった場合は、その部分は本契約から除外 します。但し、その他の部分は影響を受けないものとします。

# **安全上のご注意**

#### 警告および注意事項

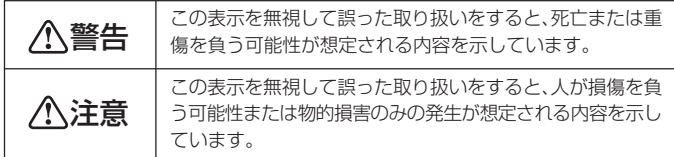

#### 絵記号の意味

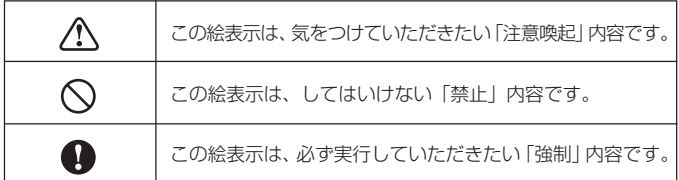

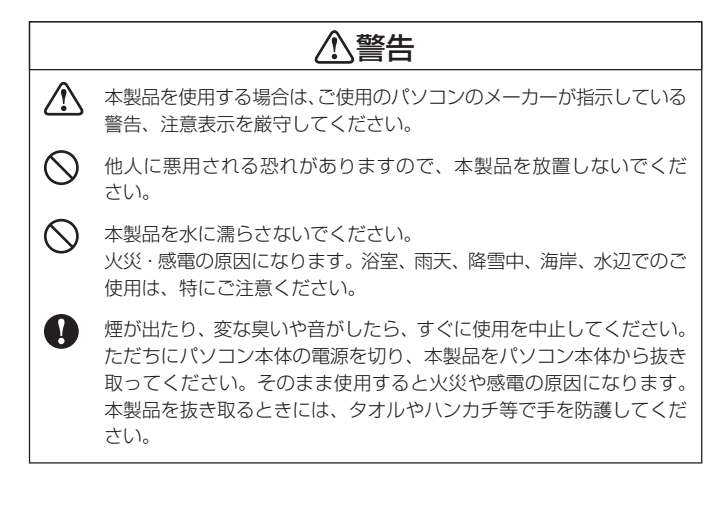

# 注意

本製品を改造したり分解しないでください。 火災・感電・動作不良の原因となります。差し込まれたパソコン本体に 障害を与える可能性があります。

本製品を以下のような場所で保管・使用しないでください。

- 振動や衝撃の加わる場所
- 直射日光の当たる場所
- 湿気やほこりが多い場所
- 温度差の激しい場所
- 熱の発生する物の近く(ストーブ、ヒータなど)
- 強い磁力電波の発生する物の近く(磁石、ディスプレイ、スピーカー、 ラジオ無線機等)
- 水気の多い場所(台所、浴室等)
- 傾いた場所
- 腐食性ガスを含んだ大気中(Cl2、H2S、NH3、SO2、NOx 等)
- 静電気の影響の強い場所
- 本製品は精密部品です。以下の注意をしてください。
- 落としたり、衝撃を加えない
- 本製品の上に水などの液体や、クリップなどの小部品を置かない
- 重いものを上にのせない
- 本製品の近くで飲食・喫煙などをしない

# **使用上のご注意**

- 本製品は、Windows95、WindowsNT、MS-DOS、Macintosh、Linuxなど の基本 OS には対応しておりません。
- ご使用のOSがWindows98(98 SEを除く)の場合、キー生成ウィザードが 起動しないことがあります。その場合は、CD-ROM内の「50comupd.exe」を ダブルクリックして実行し、「Comctl32.DLL」のアップデートを行ってくだ さい。
- 他の暗号化セキュリティソフトウェア、およびコピー防止プロテクトソフトウェ アがパソコンにインストールされている場合は、必ずそれらのドライバをアンイ ンストールしてから、本製品をインストールしてください。
- 起動しているソフトウェアはすべて終了してからインストール・アンインストー ルを行ってください。ウィルス駆除ソフト、常駐しているソフトウェアも終了さ せてからインストール・アンインストールを行ってください。
- 上書きインストールは行わないでください。再インストールされる場合は、常駐 を含むすべてのアプリケーションを終了させ、アンインストールを実行し、パソ コンを再起動させてから行ってください。
- WindowsXP/2000 をご使用の場合は、ユーザ名を「Administrator(コン ピュータの管理者)」もしくはこれと同等の権限を持つユーザ名にしてログオン してからインストールを行ってください。
- Windows自動ログオン機能をONに設定すると、WindowsXPのユーザ簡易切 替機能は使用できなくなります。
- キーの抜き差しは、5 秒以上間隔をおいて行ってください。
- EAM-UK300の誤操作や製品の不具合により、ご使用のパソコンに不具合が発 生した場合の損害賠償等には応じられません。詳しくは、EAM-UK300の使用 許諾契約書の免責事項をご確認ください。
- キーを紛失すると、設定によってはパソコンのロックが解除できなくなりますの で、キーの紛失には十分ご注意ください。

紛失時に備えて、必ずキー情報のバックアップを行ってください。また、あらか じめスペアキーを作成されることをおすすめいたします。

# **同梱品の確認**

ご使用の前に以下のものが揃っていることをご確認ください。 万一、不足品がありましたら、弊社お客様相談室までお知らせください。

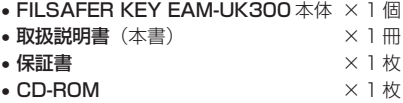

# **商品の特長**

EAM-UK300 の主な機能は以下のとおりです。

#### ■一時的に離席するときなどに「スクリーンセーバロック」

USB ポートからキーを抜き取ると、画面がスクリーンセーバに変わります。 スクリーンセーバロック中は、マウスやキーボード等の操作を無効にします。

少しパソコンから離れたいが作業中のアプリケーションを終了させたくないとき、 キーを抜くだけでスクリーンセーバが起動し、画面を見られる心配がありま せん。

#### ■ログオン時のセキュリティ「Windows 自動ログオン」

USBポートにキーを差し込むと、ユーザ名やパスワードの入力をせずに自動的に Windows にログオンできます。

また、キーを差し込まないとログオンできないように設定してセキュリティを向上 させることができます。

#### ■他のユーザとの切替に「Windows 自動ログオフ」

USB ポートからキーを抜き取ると、自動的に Windows からログオフします。

1台のパソコンで複数のアカウントを登録している場合に他のユーザと交代したい とき、キーを抜くだけですばやくログオフできます。

# **本書の使い方**

本書では以下のようなアイコンで補足情報を記載しています。

#### 图 参照

参照先のページを記載しています。

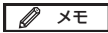

知っておくと便利な情報などを記載しています。

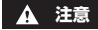

操作上の注意事項などを記載しています。

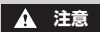

• 本書の内容、および画面は日本語 Windows XP(Service Pack 1)を例 に説明しています。ご使用のパソコンの設定によっては画面のサイズやデザ イン及び表示されるメッセージが異なる場合があります。

# 目次

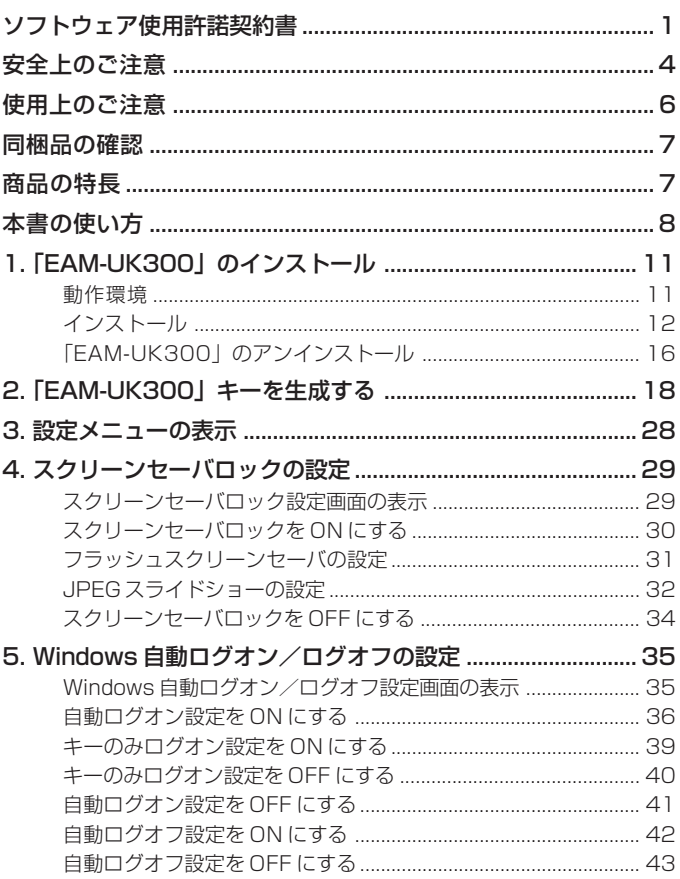

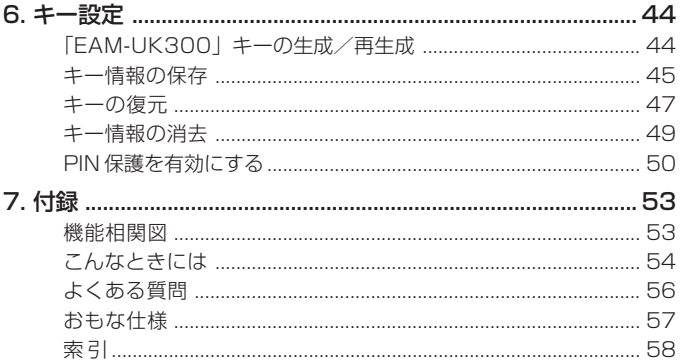

# **1**  $\sim$ EAM-UK300 」 の イ ン ス ト ー ル

# **1.「EAM-UK300」のインストール**

「EAM-UK300」のインストール方法およびアンインストール方法について説明 しています。

動作環境

「EAM-UK300」のご使用にあたっては、下記の条件を満たす必要があります。

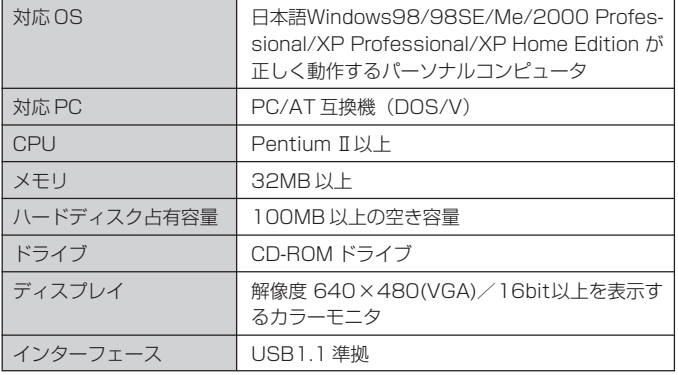

#### **注意**

- Windows95/NT には対応していません。
- NEC PC-9821 シリーズはサポートいたしません。
- USB ハブを経由した動作は保障しかねます。
- 古いバージョンのソフトウェアがインストールされている場合は、必ずアン インストールしてから行ってください。
- 他の暗号化ヤキュリティソフトウェア、およびコピー防止プロテクトソフト ウェアがパソコンにインストールされている場合は、必ずそれらのドライバ をアンインストールしてから、本製品をインストールしてください。
- 起動しているソフトウェアはすべて終了してからインストールを行ってくだ さい。ウィルス駆除ソフトなど、常駐しているソフトウェアもインストール 時にはすべて終了させてください。

#### **注意**

- •「EAM-UK300」キー本体は、まだ接続しないでください。 「EAM-UK300」のインストール終了後、「キー生成ウィザード]で、キー本 体を差し込む画面が表示されたときに接続してください。
- 他の暗号化セキュリティソフトウェア、およびコピー防止プロテクトソフト ウェアがパソコンにインストールされている場合は、必ずそれらのドライバ をアンインストールしてから、本製品をインストールしてください。

#### **1.** 同梱の CD-ROM を CD-ROM ドライブに入れます。自動的にイン ストールメニューが起動します。

#### **注意**

インストールプログラムが自動的に実行されない場合は、CD-ROM 内の [japanese]フォルダ -[setup]フォルダの中にある[setup.exe]をダブ ルクリックしてください。

#### **2.** インストールメニューの[EAM-UK300のインストール]をクリック します。

しばらくするとインストールウィザードが起動します。

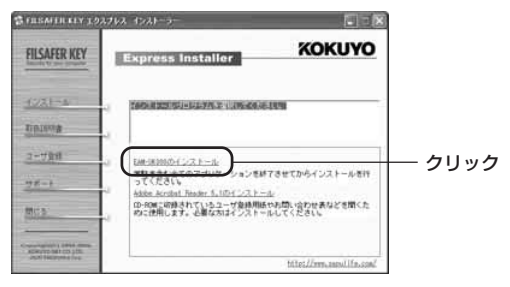

#### **注意**

インストールウィザードが起動する前に、何度も「EAM-UK300 のインス トール]をクリックすると、インストールウィザードが複数起動し、正常にイ ンストールできなくなることがあります。

**3.**[次へ]ボタンをクリックします。

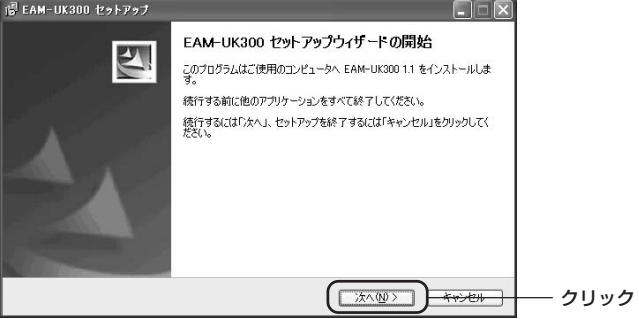

**4.** 使用許諾契約を確認し、同意されましたら[同意する]を選択して [次へ] ボタンをクリックします。

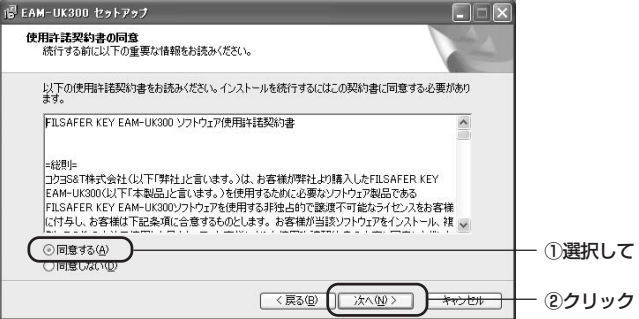

#### **5.**[次へ]ボタンをクリックします。

インストール先を変更したい場合は、[参照]ボタンをクリックして変更し ます。変更してから[次へ]ボタンをクリックしてください。

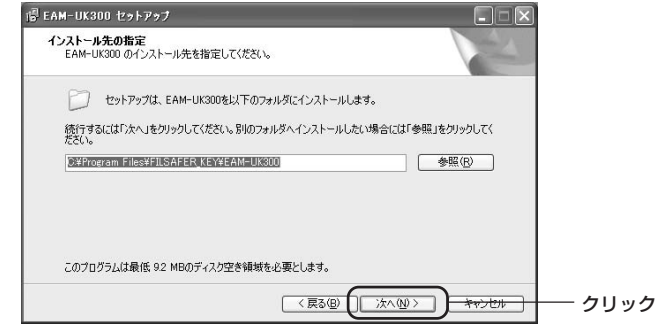

## **6.**[インストール]ボタンをクリックします。

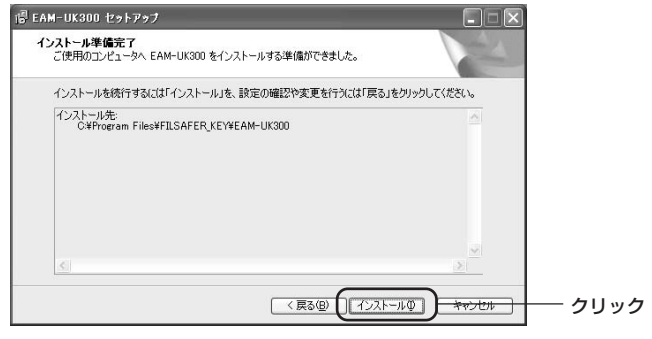

インストールが開始されます。

**7.**[すぐ再起動]を選択して、[完了]ボタンをクリックします。

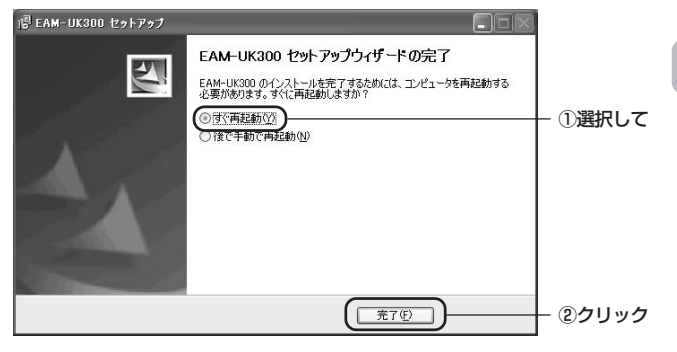

#### **注意**

再起動しないと、システムが正常に動作しないなど故障の原因になる恐れがあ ります。

#### M メモ

再起動後、「EAM-UK300」キーを利用するには、キーの生成を行う必要があ ります。

**图 参照 ⇒ P.18 「「EAM-UK300」キーを生成する** 

#### **注意**

- アンインストールには、インストール時に生成したキーが必要です。
- インストール時に生成したキーを準備できない場合は、キー生成時に作成し たバックアップファイルからキーを復元してください。

#### **图 参照 ⇒ P.47 「キーの復元」**

• アンインストールする前に、常駐を含むすべてのアプリケーションを終了さ せてください。また、念のため、「EAM-UK300」の設定をすべてOFFにし てください。

88 参照 ⇒ P.34 「スクリーンセーバロックを OFF にする」 ⇒ P.41 「自動ログオン設定を OFF にする」 ⇒ P.43 「自動ログオフ設定を OFF にする」

- **1.**「EAM-UK300」キーを USB ポートに差し込みます。
- **2.**[スタート]メニューから[すべてのプログラム(P)]-[FILSAFER KEY]-「EAM-UK300 をアンインストールする]を選択します。
- **3.** 確認画面が表示されますので、[はい]ボタンをクリックします。

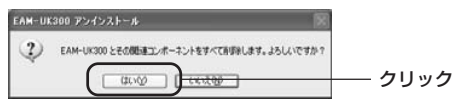

**4.**「EAM-UK300」キーをUSBポートから抜き取った後、[はい]を クリックし、パソコンを再起動します。

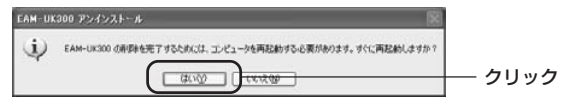

#### **注意**

- 再起動しないと、システムが正常に動作しないなどの故障の原因になる恐れ があります。
- アンインストール完了後は、再起動する前に必ず「EAM-UK300」キーを USB ポートから抜き取ってください。

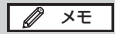

上記手順以外に、「スタート]メニュー - 「コントロールパネル] - 「プログ ラムの追加と削除](Windows98/Me/2000は[アプリケーションの追加と 削除])からアンインストールすることもできます。

# **2.「EAM-UK300」キーを生成する**

「EAM-UK300」が機能するためには、ユーザ名とパスワードの設定が必要です。 この一連の設定過程を「キーの生成」と呼びます。

パソコンを再起動すると、自動的にキー生成ウィザード画面が起動します。

#### **注意**

ご使用の OSが Windows98(98 SE を除く)の場合、キー生成ウィザード が起動しないことがあります。

その場合はCD-ROM内の「50comupd.exe」をダブルクリックして実行し、 「Comctl32.DLL」のアップデートを行ってください。

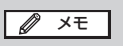

- •「EAM-UK300」キーの生成ウィザードが自動的に起動しない場合は、[ス タート]メニューから[すべてのプログラム]-[FILSAFER KEY]-[EAM-UK300]を選択してください。
- キーを生成したことのないユーザアカウントで[スタート]メニューから[す べてのプログラム]-[FILSAFER KEY]-[EAM-UK300]を選択した 場合も同様に「EAM-UK300」キーの生成ウィザードが起動します。
- **1.**[次へ]ボタンをクリックします。

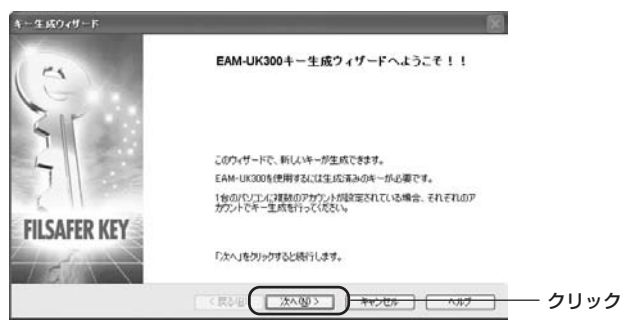

#### **2.** 生成するキーを USB ポートに接続します。

キーの選択欄に現在 USBポートに接続されているキーが表示されます。

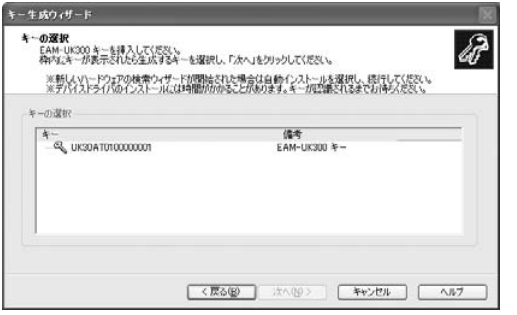

#### **注意**

ご使用の OS が Windows98(98 SE を除く)の場合、生成するキーを USB ポートに接続すると、「新しいハードウェアの追加ウィザード」画面が表示さ れることがあります。その場合は、「使用中のデバイスに最適なドライバを検索 する」を選択して[次へ]ボタンをクリックします。次の画面で「検索場所の指定」 にチェックし[参照]ボタンをクリックして「Q:¥EAM-UK300driver¥9X(Q は CD-ROM ドライバ名)」を指定してください。

• 「EAM-UK300」キーをパソコンに接続したときに、新しいハードウェアの検 出ウィザードが表示されることがあります。

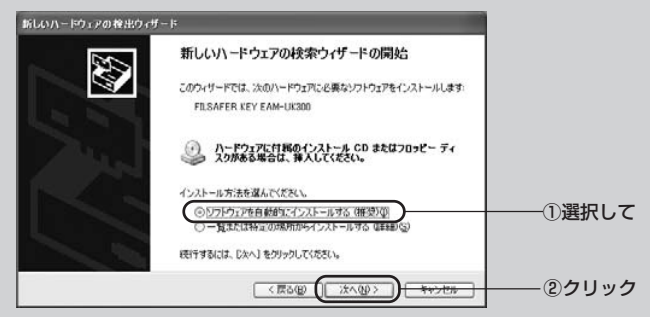

「ソフトウェアを自動的にインストールする」を選択して[次へ]ボタンをク リックしてください。

また、WindowsXP Service Pack 2 では、最初に Windows Update へ の接続を問い合わせる画面が表示されることがあります。

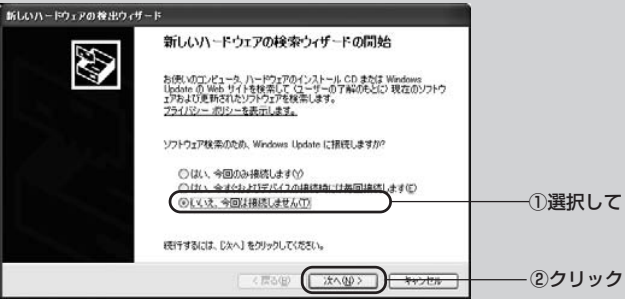

[いいえ、今回は接続しません]を選択して[次へ]ボタンをクリックします。 •「EAM-UK300」キーを接続しても、[キーの選択]リストボックスにキーの

情報が表示されない場合は、「スタート〕メニューから「コントロールパネ ル]-[システム]を選択し、デバイスマネージャを表示します。デバイス マネージャから「!」や「×」、「不明なデバイス」を削除し、「EAM-UK300」 キーを抜いた後、上記手順に従って、再度キーを生成してください。

**3.** キー(①)を選択し、[次へ]ボタン(②)をクリックします。

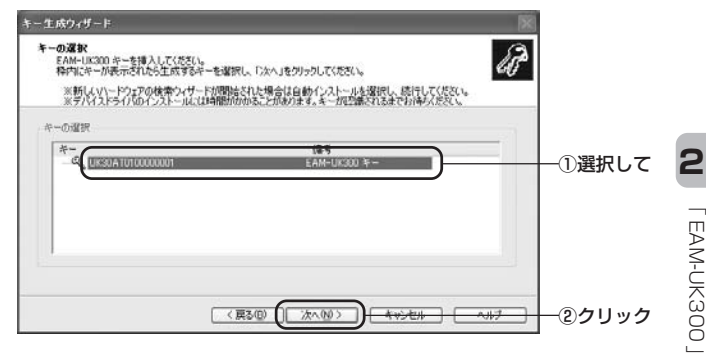

**4.**「ユーザ名」と「パスワード」欄および「パスワードの確認」欄(①) を入力し、[次へ]ボタン(②)をクリックします。

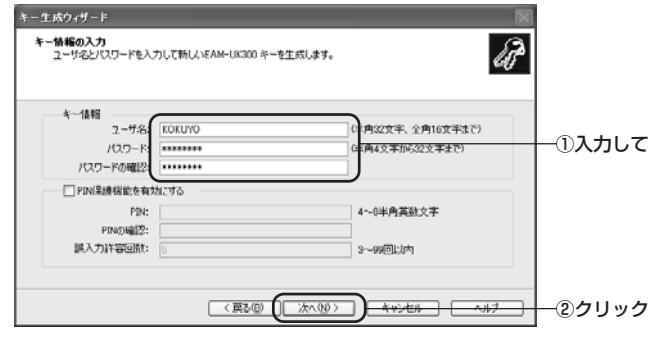

#### メモ

- •「ユーザ名」の欄は、キー生成時にWindowsにログオンしていたユーザアカ ウントが自動的に表示されます。変更したい場合は、ユーザ名の欄を一度削 除し、32 文字までの半角英数字と半角記号、または 16 文字までの全角文 字で入力し直してください。
- パスワードには、4文字以上32文字以下の半角英数字かキーボードから直 接入力可能な半角記号の組み合わせで入力してください。
- PIN 保護機能については以下のページを参照してください。

**图 参照 ⇒ P.50** 「PIN 保護を有効にする」

#### **注意**

「パスワード」と「パスワードの確認」の入力内容が一致するまで、[次へ]ボ タンをクリックすることはできません。

**5.** パスワードの内容を控えるため、[印刷]か[手書き](1)を選択 し、「次へ】ボタン(②) をクリックします。

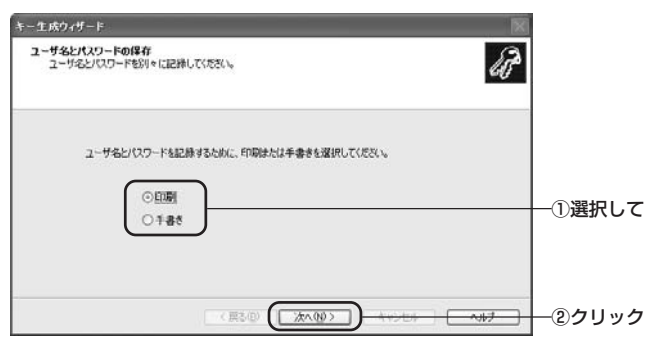

- 印刷の場合、プリンタを選択し、[OK]ボタンをクリックします。
- 手書きの場合、以下のウィンドウが表示されますので、ユーザ名とパスワードを メモ用紙などに書いてから「OKI ボタンをクリックします。

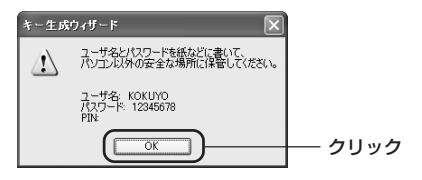

**2**

- **6.** 確認画面が表示されますので [はい] ボタンをクリックします。
	- •「印刷」を選択した場合

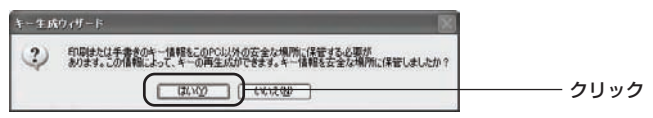

•「手書き」を選択した場合

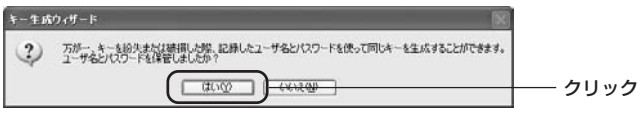

#### **注意**

同じユーザ名とパスワードから生成されたキーは合鍵として使用できますので、 ユーザ名とパスワードの取り扱いには注意してください。

#### **7.** キー情報のバックアップ画面が表示されますので、[ここをクリック して] をクリックします。

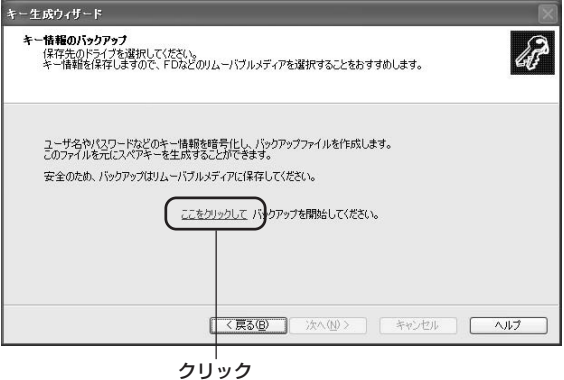

**8.** キー情報バックアップファイルの保存場所(①)とファイル名(②) を指定し、[保存]ボタン(③)をクリックします。

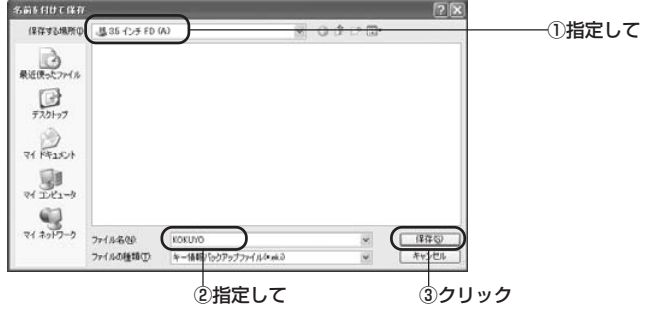

#### メモ

バックアップファイルをパソコンのハードディスク内に保存することは、セ キュリティ上、おすすめできません。フロッピーディスクなど外部メディアに 保存し、厳重に保管することをおすすめします。

#### **注意**

保存場所にお使いのパソコンのハードディスクを指定した場合、以下の警告画 面が表示されます。「再指定]ボタンをクリックして、保存場所を変更してく ださい。

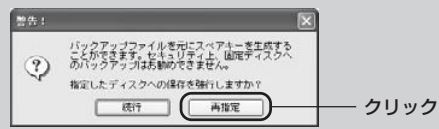

[続行]ボタンをクリックした場合は、以下の画面が表示されます。[OK]ボ タンをクリックすると、ハードディスクに保存することができますが、早めに 外部メディアにコピーまたは移動してください。

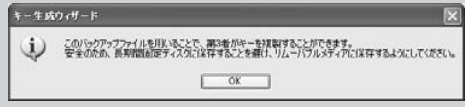

**9.**[OK]ボタンをクリックします。

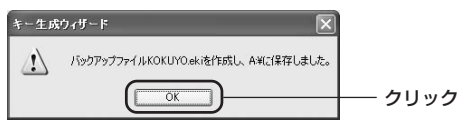

**10.** 外部メディアを取り出し、[OK]ボタンをクリックします。

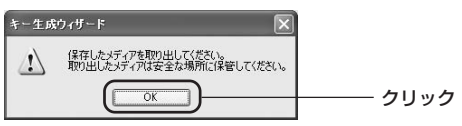

**11.**[OK]ボタンをクリックします。

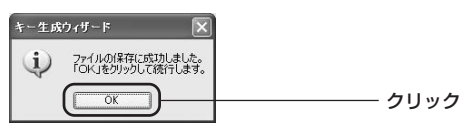

- **12.** キー情報のバックアップ画面に戻りますので、[次へ]ボタンをク リックします。
- **13.** [完了] ボタンをクリックします。

**14.** インストールメニューに戻りますので、[閉じる] をクリックし ます。

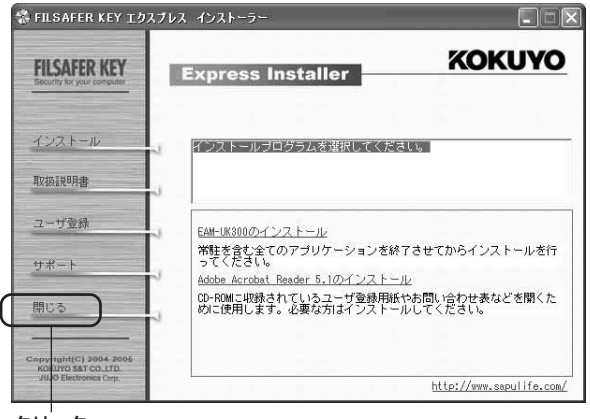

クリック

**注意**

- キーを紛失すると、設定によってはパソコンのロックが解除できなくなりま すので、キーの紛失には十分ご注意ください。 紛失時に備えて、必ずキー情報のバックアップを行ってください。また、あ らかじめスペアキーを作成されることをおすすめいたします。 **88 参照 ⇒ P.47 「キーの復元」**
- •「EAM-UK300」をアンインストールするときには、インストール時に作成 したキーが必要です。キーの保管にはご注意ください。 参照 ⇒ P.16 「「EAM-UK300」のアンインストール」
- 普段使用していないUSBポートに初めて「EAM-UK300」キーを差し込ん だ場合、ドライバのインストールが開始される場合があります。その場合、 画面の指示に従って、インストールを完了させてください。これはWindows の仕様であり、「EAM-UK300」キーの不具合ではございません。
- ここで生成したキーは古いソフトウェア (Ver.1.0) がインストールされたパ ソコンでも利用可能ですが、その場合はPIN保護を無効にしてご利用ください。 参照 ⇒ P.52 「メモ:PIN 保護を無効にする」

**2**

# **3. 設定メニューの表示**

「EAM-UK300」の機能を設定できます。

設定メニューはタスクトレイの「EAM-UK300」アイコン を右クリック、ま たはダブルクリックすると表示されます。

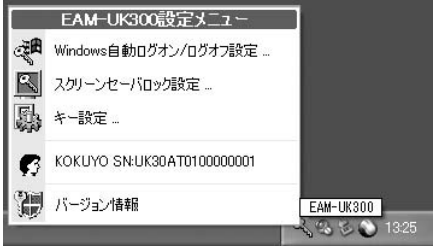

**∂** メモ

- •[バージョン情報]の上の欄には、現在差し込まれているキーのユーザ名とシ リアルナンバーが表示されています。
- •[バージョン情報]をクリックすると、「EAM-UK300」設定メニューのバー ジョンを確認することができます。

アイコンは状態によって以下のように表示されています。

生成された有効なキーが USB ポートに差し込まれているとき

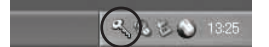

生成された有効なキーが USB ポートに差し込まれていないとき

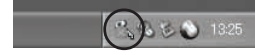

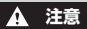

•「EAM-UK300」の機能を設定するときは、必ず現在のユーザの有効なキー を差し込んでください。

# **4. スクリーンセーバロックの設定**

スクリーンセーバロックの設定をONにして、キーを抜くと、スクリーンセーバが 起動して、キーボードおよびマウスの操作を無効にします。 キーを差し込むとスクリーンセーバロックが解除され、作業中の画面に戻ります。

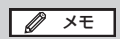

キー生成直後は、スクリーンセーバロックの設定は ON に設定されています。

#### スクリーンセーバロック設定画面の表示

スクリーンセーバロック設定画面は、設定メニューから[スクリーンセーバロック 設定]を選択すると表示されます。

参照 ⇒ P.28「3. 設定メニューの表示」

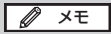

スクリーンヤーバロック設定画面は「コントロールパネル]-「スクリーン セーバロック]を選択しても表示されます。

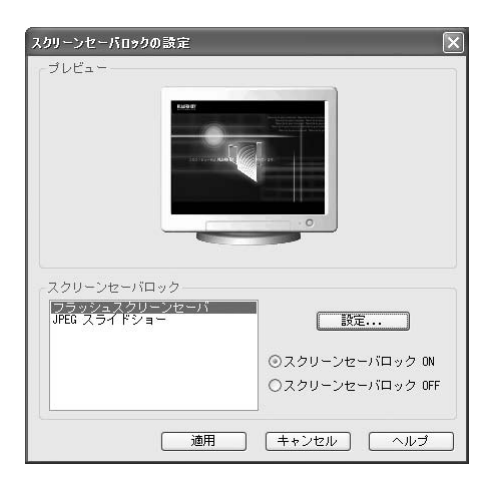

# スクリーンセーバロックを ON にする

**1.** スクリーンセーバロック設定画面で[スクリーンセーバロック ON] (①)を選択し、[適用]ボタン(②)をクリックします。

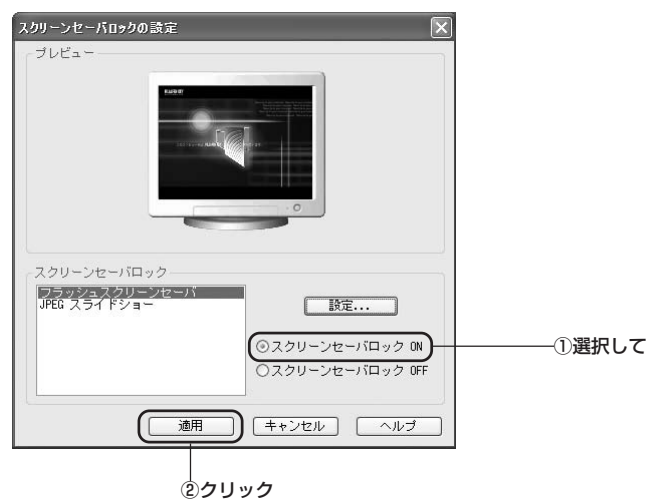

スクリーンセーバロックは、「フラッシュスクリーンセーバ」と「JPEGスライド ショー| の2種類から選択できます。

スクリーンセーバロックの内容を変更するときは、以下のページを参考にしてくだ さい。

参照 ⇒ P.31「フラッシュスクリーンセーバの設定」

参照 ⇒ P.32「JPEG スライドショーの設定」

#### **注意**

- スクリーンセーバロック中にパソコンがサスペンドモードに入った場合、 キーを差し込んでもすぐにスクリーンセーバロックは解除されません。パソ コンがサスペンドモードから復帰するまでお待ちください。
- スクリーンセーバロック中は、キーボードとマウスの操作も無効ですので、 ALT+TAB や CTRL+ALT+DEL などのタスク切替はできません。

#### フラッシュスクリーンセーバの設定

**1.** スクリーンセーバロック設定画面で[フラッシュスクリーンセーバ] (①)を選択し、[設定]ボタン(②)をクリックします。

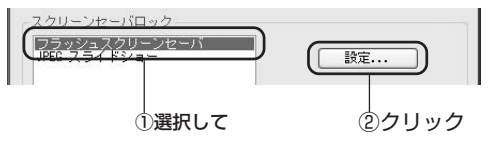

**2.** 表示させるフラッシュファイルを選択します。

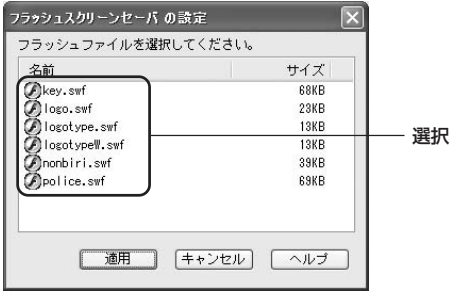

メモ

- フラッシュファイルは以下の 6 種類から選択できます。
- key.swf ………………… 錠前のイラストを背景にメッセージが流れます。
- logo.swf ……………… 画面中央にロゴが表示されます。
- logotype.swf ………… 黒地の背景にロゴが左右に流れます。
- logotypeW.swf ……… 白地の背景にロゴが左右に流れます。
- nonbiri.swf …………… パソコンのイラストと現在時刻が表示されます。
- police.swf ……………… コミカルな警官のイラストが動きます。
- **3.**[適用]ボタンをクリックします。

スクリーンセーバロックの設定画面に戻ります。

**4.**[適用]ボタンをクリックします。

**4** スクリーンセーバロックの設定

## JPEG スライドショーの設定

お好きな写真やイラストをスライドショー形式のスクリーンセーバとして使用でき ます。

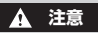

使用できる写真やイラストは JPEG 形式のファイルに限ります。

**1.** スクリーンセーバロック設定画面で[JPEGスライドショー](①) を選択し、[設定]ボタン(②)をクリックします。

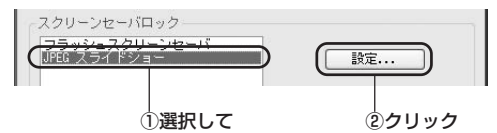

**2.**[参照]ボタンをクリックします。

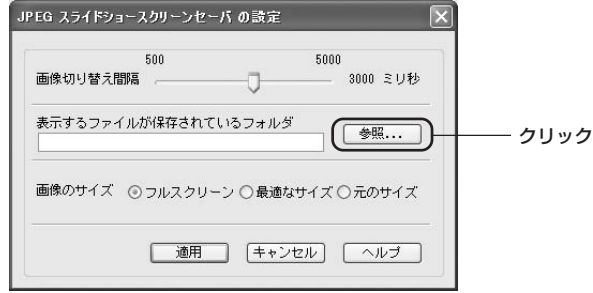

**3.** スライドショーに使うファイルがあるフォルダ(①)を指定し、 [OK]ボタン(②)をクリックします。

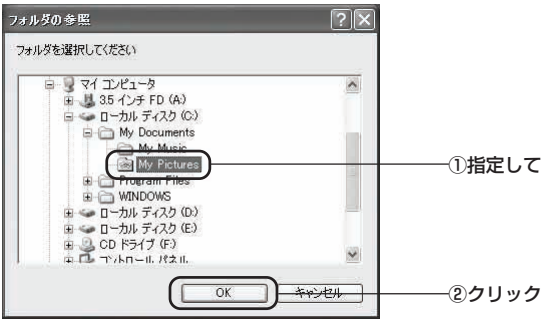

メモ

スライドショーに使うファイルがあるフォルダを直接入力して指定することも できます。

4. 画像切り替え間隔(1)と画像のサイズ(2)を設定し、[適用]ボ タン(③)をクリックします。

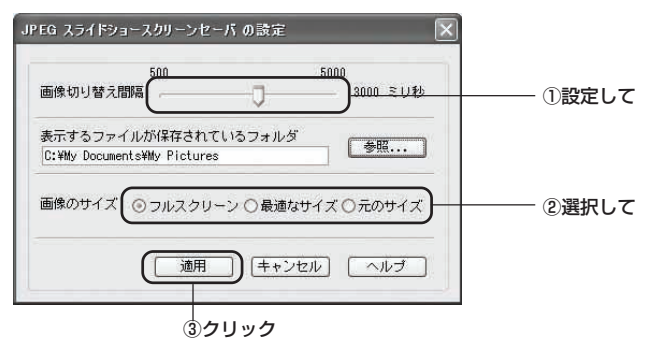

スクリーンセーバロックの設定画面に戻ります。

**5.**[適用]ボタンをクリックします。

## スクリーンセーバロックを OFF にする

**1.** スクリーンセーバロック設定画面で[スクリーンセーバロック OFF] (1) を選択し、「適用] ボタン (2) をクリックします。

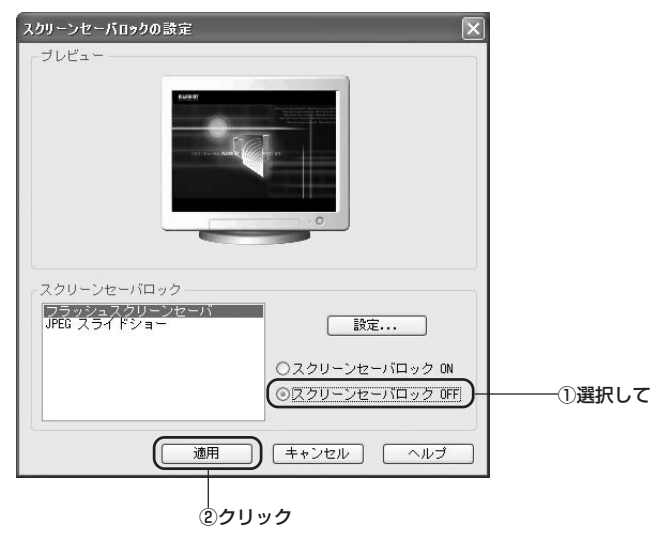

**2.** 確認画面が表示されますので、[はい]ボタンをクリックします。

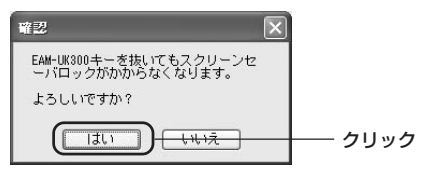

# **5. Windows 自動ログオン/ログオフの設定**

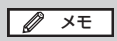

キー生成直後は、Windows自動ログオンおよびWindows自動ログオフの設 定は OFF に設定されています。

#### Windows 自動ログオン/ログオフ設定画面の表示

Windows自動ログオン/ログオフ設定画面は、設定メニューから「Windows自 動ログオン/ログオフ設定]を選択すると表示されます。

**图 参照 ⇒ P.28 「3. 設定メニューの表示」** 

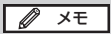

Windows 自動ログオン/ログオフの設定画面は、「コントロールパネル] [Windows 自動ログオン/ログオフ]を選択しても表示されます。

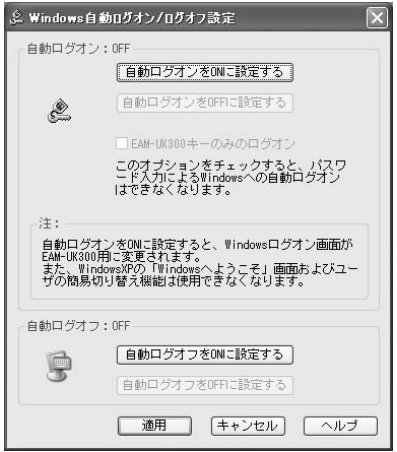

#### 自動ログオン設定を ON にする

Windows 自動ログオン設定を ON にすると、キーをパソコンに差し込むだけで Windowsにログオンできます。パスワードを入力する手間を省き、パスワードが 盗み見られる危険を回避できます。

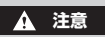

- 自動ログオンをONに設定すると、Windowsにログオンする画面が「EAM-UK300」独自の画面に変わります。また、WindowsXPのユーザ簡易切替 機能は使用できなくなります。
- 自動ログオンを設定したいアカウントで現在ログオンしていることを確認し てから、設定してください。また、管理者のアカウントで自動ログオン設定 をONにしてからでないと、その他のユーザアカウント環境では自動ログオ ン設定は行えません。
- 設定が終了するとパソコンを再起動しますので、すべてのアプリケーション を終了させておいてください。
- **1.** Windows自動ログオン/ログオフ設定画面で[自動ログオンをON に設定する]または「自動ログオンの再設定]をクリックします。 Windows 自動ログオン設定ウィザードが起動します。
- **2.**[次へ]ボタンをクリックします。
- **3.** 自動ログオンを設定するユーザ名(①)を選択して、[次へ]ボタン (2) をクリックします。

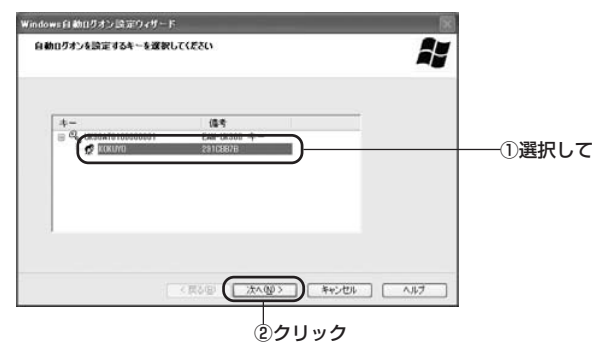

**4.** 「パスワード」欄と「パスワードの確認」欄(①)に、Windowsに **ログオンするパスワードを入力**して、[次へ]ボタン(②) をクリック します。

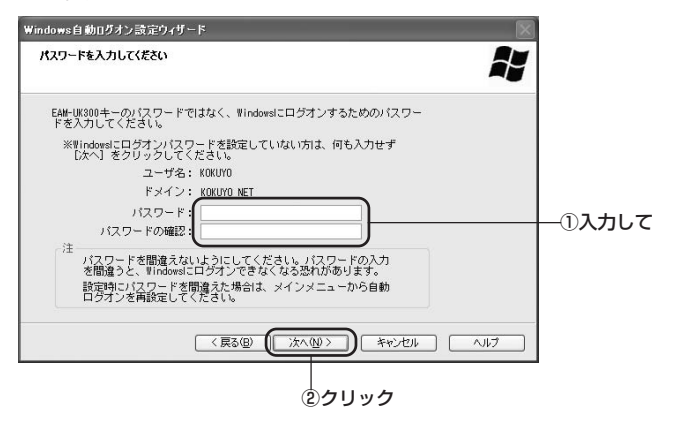

**注意**

- ここでは、「EAM-UK300」キー生成用に設定したパスワードではなく、 Windowsに設定されているログオンパスワードを入力してください。Windowsログオンパスワードを設定していないときは、空欄のまま「次へ]ボ タンをクリックしてください。
- Windows に設定されているログオン時の「パスワード」と「パスワードの 確認1の入力内容が一致するまで、「次へ]ボタンをクリックすることはでき ません。
- Windows のログオンパスワードを変更されたときは、「EAM-UK300」 キーの自動ログオンの設定も再設定してください。再設定を行わないとWindows にログオンできなくなるおそれがあります。
- セーフモード時は「EAM-UK300」のデバイスドライバが読み込まれないた め、Windowsのログオンパスワードを設定していない場合、キーがなくて も Windows へのログオンが可能です。 セキュリティの面からWindowsのログオンパスワードを設定することをお すすめします。
- **5.** 再起動を促すメッセージが表示されますので、「はい、今すぐ再起動 します。」を選択して、[完了]ボタンをクリックします。 パソコンが再起動します。
- **6.** 以降ログオン時には下記のような画面が表示され、「EAM-UK300」 キーをUSBポートに差し込むとWindowsに自動ログオンします。

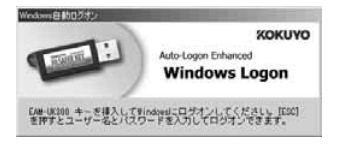

#### **注意**

キーを差し込んでいない状態でも[ESC]キーを押すと、通常どおりユーザ名 とパスワードを入力してログオンすることができますが、以下の点にご注意く ださい。

- LANサーバへのログオンもキャンセルされ、ネットワークに繋がらなくなる ことがあります。
- OutlookExpressでの送受信を行うとき、メールアカウントのパスワード入 力を求められることがあります。その場合はご自身のメールアカウントのパ スワードを入力してください。

## メモ

キーをパソコンに差し込む方法以外ではログオンできないように設定にするに は、「キーのみログオンの設定」を参照してください。 参照 ⇒ P.39「キーのみログオン設定を ON にする」

## キーのみログオン設定を ON にする

キーをパソコンに差し込む方法以外ではログオンできないように設定します。

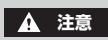

• 自動ログオンの設定が済んでいない場合は、チェックボックスがグレーに なっていますので設定できません。あらかじめ自動ログオンの設定をONに 設定してください。

**图 参照 ⇒ P.36 「自動ログオン設定を ON にする」** 

- この設定を行うと、[ESC]キーを押してもパスワード入力画面は表示され ません。キーの紛失には十分に注意してください。
- **1.** Windows自動ログオン/ログオフ設定画面で[EAM-UK300キー のみのログオン]のチェックボックスをチェックします。

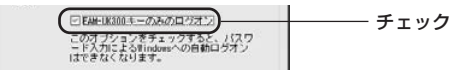

**2.** 確認画面が表示されますので、[はい]ボタンをクリックします。

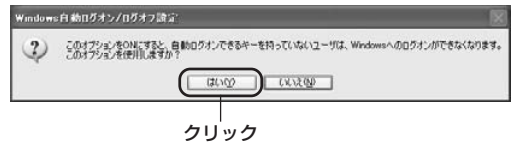

Windows 自動ログオン/ログオフ設定画面に戻ります。

- **3.**[適用]ボタンをクリックします。
- **4.** 再度確認画面が表示されますので、[はい]ボタンをクリックします。
- **5.** 以降ログオン時には下記のような画面が表示され、「EAM-UK300」 キーをUSBにポートに差し込むとWindowsに自動ログオンします。

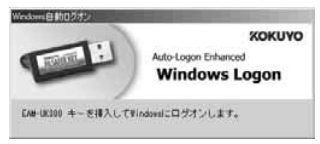

## キーのみログオン設定を OFF にする

キーを差し込んでいない状態でも「ESCI キーを押すと、通常どおりユーザ名と パスワードを入力してログオンできる状態に戻します。

**1.** Windows自動ログオン/ログオフ設定画面で[EAM-UK300キー のみのログオン】チェックボックスのチェックを外します。

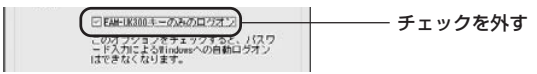

**2.** 確認画面が表示されますので、[はい]ボタンをクリックします。

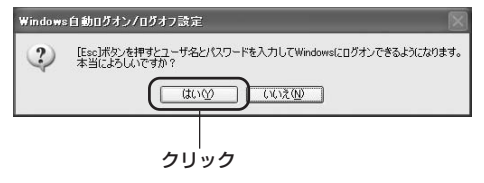

Windows 自動ログオン/ログオフ設定画面に戻ります。

**3.**[適用]ボタンをクリックします。

## 自動ログオン設定を OFF にする

自動ログオン設定を解除し、通常の Windows ログオン画面に戻します。

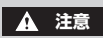

- 設定が終了するとパソコンを再起動しますので、すべてのアプリケーション を終了させておいてください。
- **1.** Windows 自動ログオン/ログオフ設定画面で[自動ログオンを OFF に設定する] をクリックします。

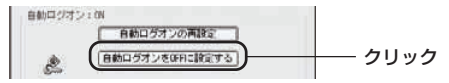

**2.** 確認画面が表示されますので、[はい]ボタンをクリックします。

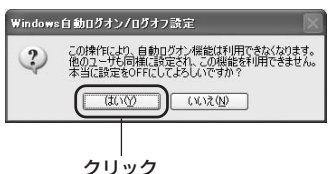

Windows 自動ログオン/ログオフ設定画面に戻ります。

- **3.**[適用]ボタンをクリックします。
- **4.** 再起動を促すメッセージが表示されますので、[はい]ボタンをクリッ クします。

パソコンが再起動します。

## 自動ログオフ設定を ON にする

キーを抜くだけで、Windows からログオフできるように設定します。

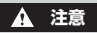

- 自動ログオフの設定がONになっているとき、キーを差し込んでいない状態 で、ログオンしても自動的にログオフします。
- 自動ログオフ機能とスクリーンセーバロック機能は併用できません。両方設 定していた場合、自動ログオフ機能が優先され、スクリーンセーバは表示さ れません。
- **1.** Windows自動ログオン/ログオフ設定画面で[自動ログオフをON に設定する]または「自動ログオフの再設定]をクリックします。

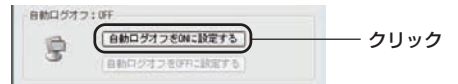

**2.** 確認画面が表示されますので、[はい]ボタンをクリックします。

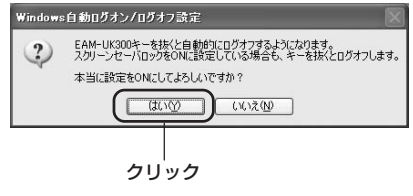

Windows 自動ログオン/ログオフ設定画面に戻ります。

**3.**[適用]ボタンをクリックします。

## 自動ログオフ設定を OFF にする

キーを抜くだけで、Windows からログオフできる設定を解除します。

1. Windows 自動ログオン/ログオフ設定画面で「自動ログオフを OFF に設定する]をクリックします。

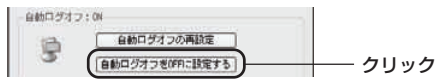

**2.** 確認画面が表示されますので、[はい]ボタンをクリックします。

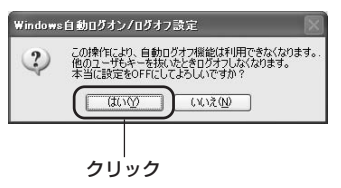

Windows 自動ログオン/ログオフ設定画面に戻ります。

**3.**[適用]ボタンをクリックします。

# **6. キー設定**

キー設定画面は、設定メニューから「キー設定】を選択すると表示されます。

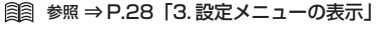

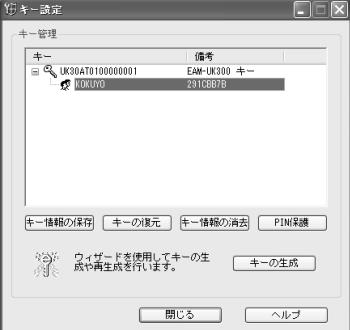

メモ

キー設定画面の下にユーザ名が表示されていないときは、キーアイコンの左に ある H をクリックしてください。

#### 「EAM-UK300」キーの生成/再生成

新たにキーを生成したり生成済みのキーを生成しなおしたりすることができ ます。

**1.** キー設定画面の[キーの生成]ボタンをクリックします。

鸞 ウィザードを使用してキーの<br>生成や再生成を行います。 キーの生成 クリック

#### **2.** キー生成ウィザードが表示されます。 この後の手順は、以下のページを参照してください。

参照 ⇒ P.18 「2.「EAM-UK300」キーを生成する」

キー設定

**6**

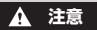

• 再生成の場合、キーを選択する場所が異なりますので、ご注意ください。

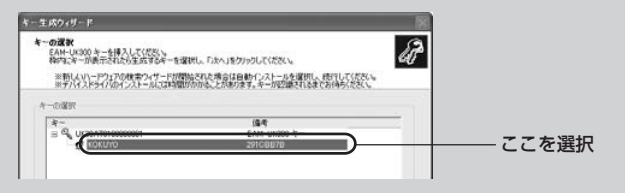

• 新たにキーを生成すると、今後はそのキーを差し込まないとスクリーンセー バロックや Windows 自動ログオン/ログオフの設定が行えなくなります。 今までのキーで設定を行えるようにしたい場合は、今までのキーを差し込ん で再度キーの生成を行ってください。

#### キー情報の保存

生成したキーのバックアップファイルを保存することができます。

**1.** キー設定画面のユーザ名(①)を選択し、[キー情報の保存]ボタン (2) をクリックします。

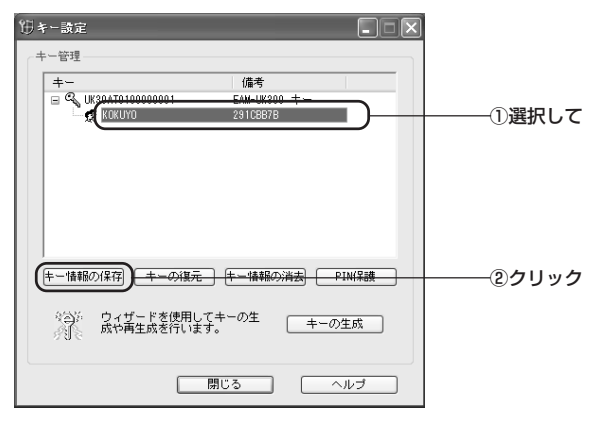

キー設定 **6**

**2.** [パスワード] (①) を入力し、[OK] ボタン (②) をクリックします。

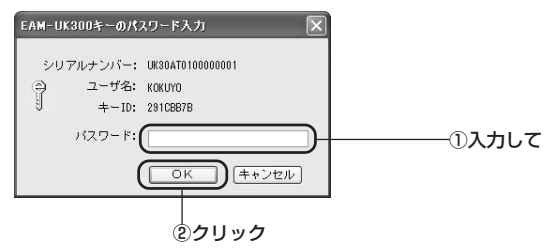

**3.** 保存する場所(①)とファイル名(②)を指定し、[保存]ボタン(③) をクリックします。

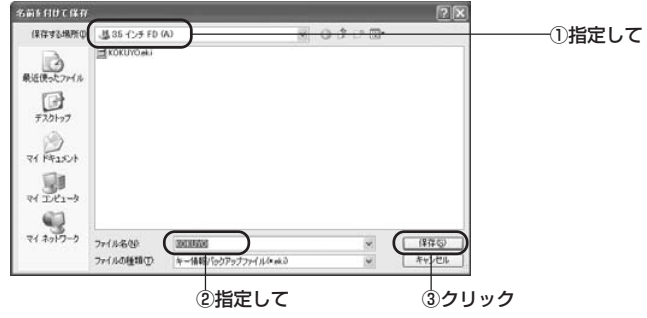

#### メモ

バックアップファイルをパソコンのハードディスク内に保存することは、セ キュリティ上、おすすめできません。フロッピーディスクなど外部メディアに 保存し、厳重に保管することをおすすめします。

## キーの復元

合鍵を作製したり、キーに設定された情報を書き換えることができます。

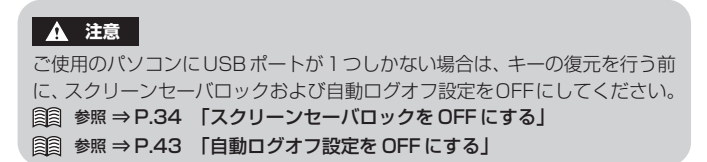

**1.** キー設定画面のキー(1)を選択し、[キーの復元]ボタン(2)を クリックします。

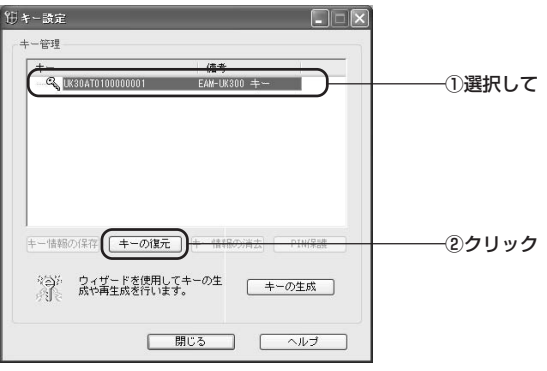

**2.** 復元に使うバックアップファイル(①)を指定し、[開く]ボタン(②) をクリックします。

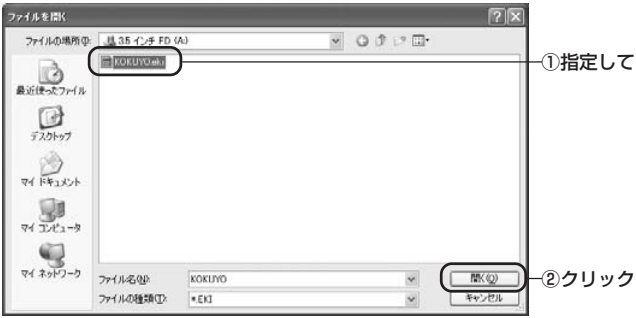

選択したキーに情報が復元され、キー設定画面に復元したユーザ名が表示され ます。

#### **注意**

キーの復元を行うと、PIN保護入力画面が表示されることがあります。その場 合は、バックアップファイル保存時に設定した PIN コードを入力してくださ い。

## キー情報の消去

キーに設定した情報を消去し、キーを初期化することができます。

**1.** キー設定画面のユーザ名(①)を選択し、[キー情報の消去]ボタン (2) をクリックします。

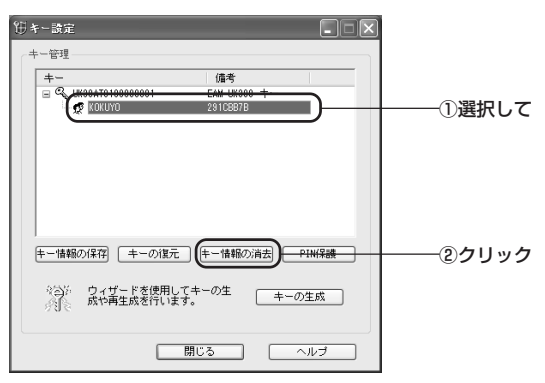

**2.** 確認画面が表示されますので、[はい]ボタンをクリックします。

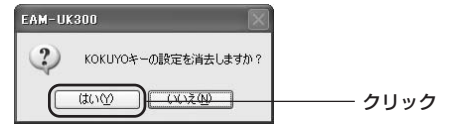

選択したキーの情報が消去されます。

#### PIN 保護を有効にする

「EAM-UK300」には、万一のときに備えて、PIN保護機能が用意されています。 PIN 保護を有効にしておくと、「EAM-UK300」キーをパソコンに差し込むたび に、PIN 認証が必要となるため、セキュリティを向上させることができます。

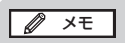

- •「EAM-UK300」キーを安全にお使いいただくためにも、PIN保護を有効に しておくことをおすすめします。
- •「PIN(=Personal Identification Number)」とは、利用者しか知らない 番号(= 暗証番号)のことです。

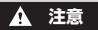

古いソフトウェア (Ver.1.0) がインストールされたパソコンにキーを利用す る場合は、PIN 保護を有効にしないでください。

**1.** キー設定画面のユーザ名(①)を選択し、[PIN保護]ボタンをクリッ クします。

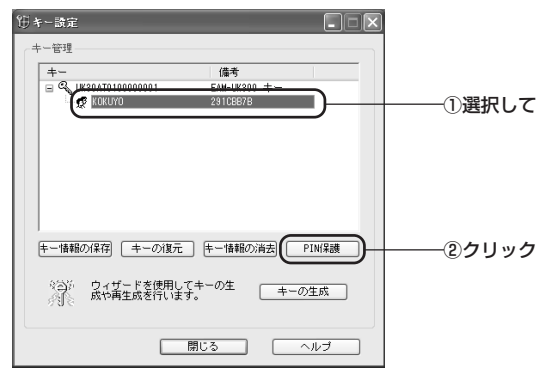

[PIN 保護]画面が表示されます。

**2.**[PIN 保護を有効にする]チェックボックスをチェックします。

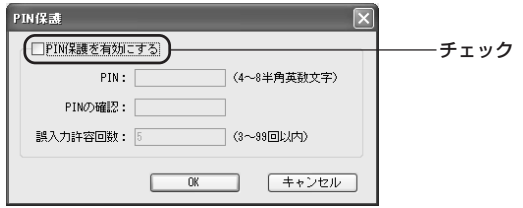

**3. [PIN] および [誤入力許容回数] テキストボックスにそれぞれ入力** し、[OK]ボタンをクリックします。

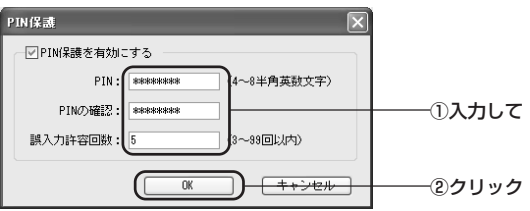

それぞれの項目の入力内容については、次の表を参考にしてください。

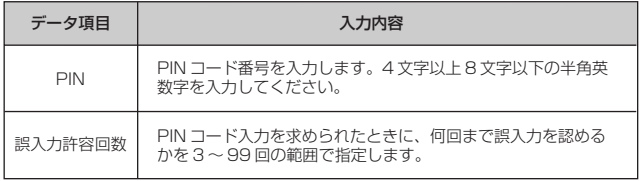

キー設定 **6**

キー設定画面に戻ります。PIN保護を有効にしたユーザのキーアイコンの左下に錠 前のアイコンが追加されます。

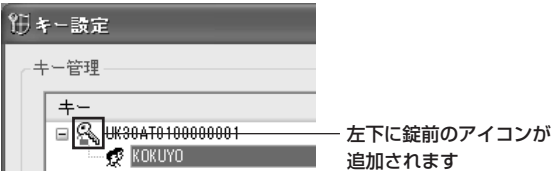

PIN 保護を有効にしておくと、「EAM-UK300」キーをパソコンに差し込むたび に、以下の画面が表示されます。

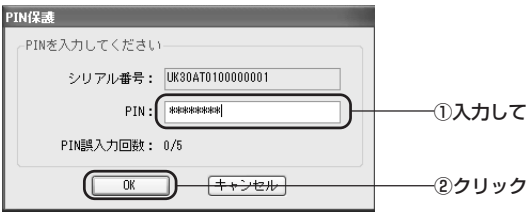

#### **注意**

正しいPINコードを誤入力許容回数以内に入力できないと、「EAM-UK300」 キーが強制的に初期化されて使用できなくなります。そのような場合は、キー を再生成するか、バックアップファイルから、キーのキー情報を復元してくだ さい。

参照 ⇒ P.44 「EAM-UK300」キーの生成/再生成」 **图 参照 ⇒ P.47 「キーの復元」** 

**I** Ø メモ │

PIN 保護を無効にする

PIN 保護を無効にする場合は、[PIN 保護]画面の、[PIN 保護を有効にする] チェックボックスを外してください。

7. 付録

#### 機能相関図

#### ●設定変更後 (設定 ON : ○、設定 OFF : ×)

設定

#### 動作

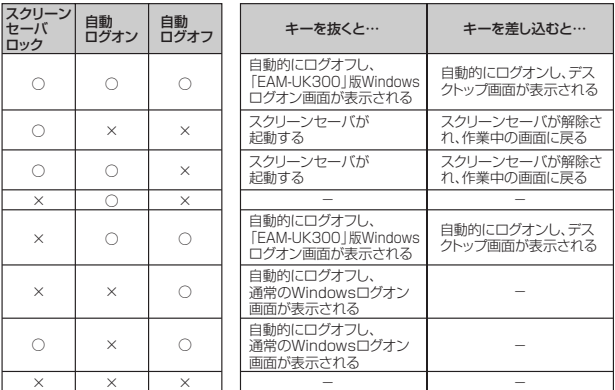

#### ●パソコン起動時(設定 ON:○、設定 OFF:×)

設定 スクリーン<br>セーバ<br>ロック

 $\bigcirc$ 

 $\circlearrowright$ 

 $\circ$ 

 $\times$ 

 $\times$ 

 $\times$  $\circ$ 

 $\times$ 

自動

ログオン

 $\bigcirc$ 

 $\times$ 

 $\circ$ 

 $\circ$ 

 $\bigcirc$ 

 $\times$ 

 $\times$ 

 $\times$ 

自動

ログオフ

 $\bigcirc$ 

 $\times$ 

 $\times$ 

 $\times$ 

 $\bigcirc$ 

 $\bigcirc$ 

 $\circ$ 

 $\times$ 

動作

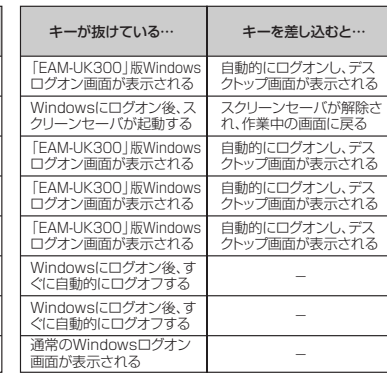

# こんなときには

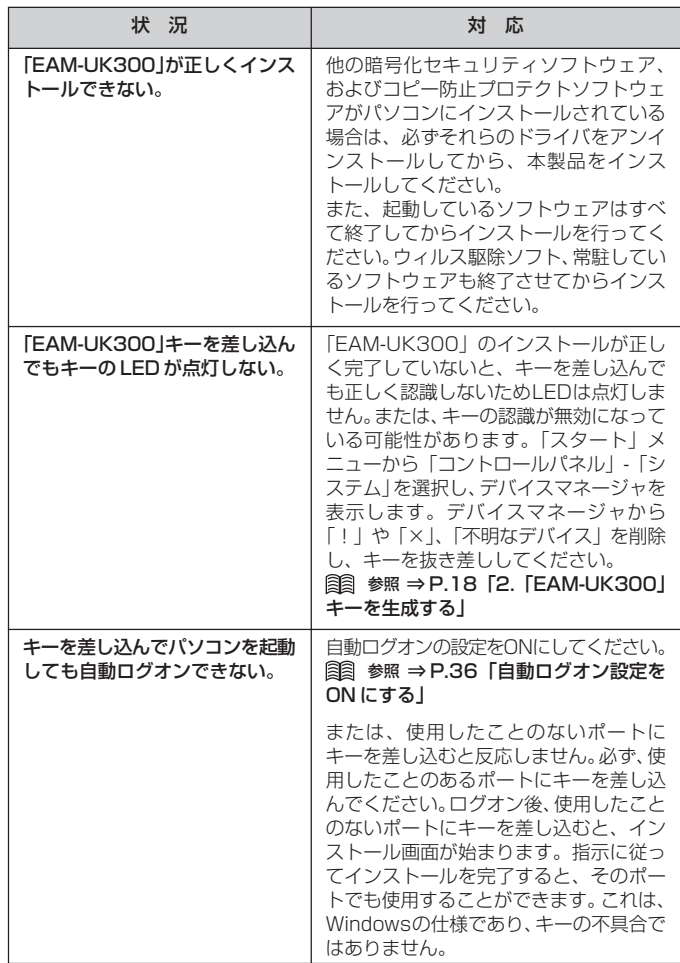

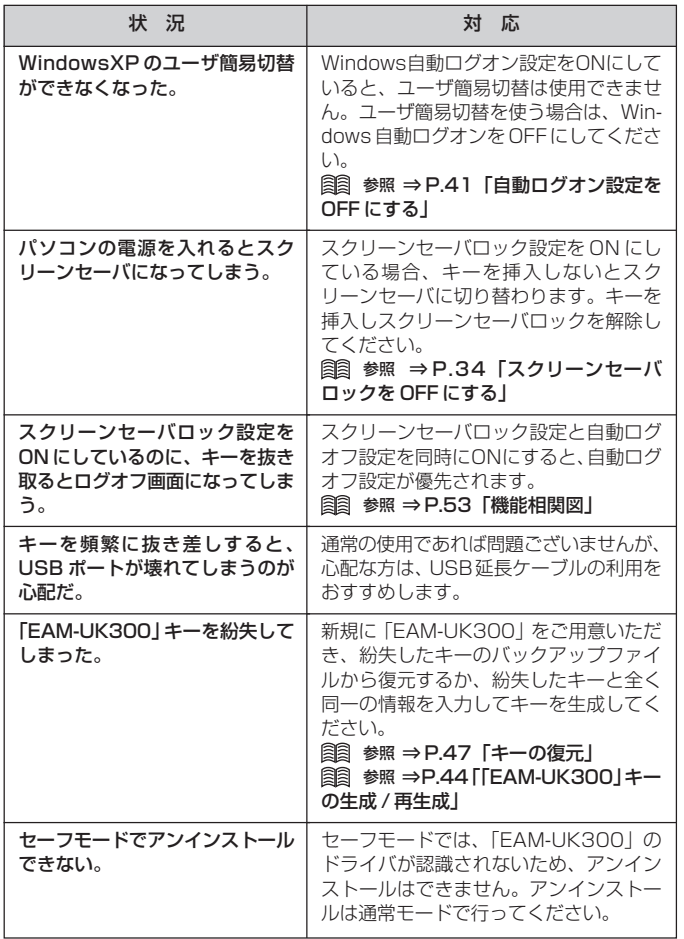

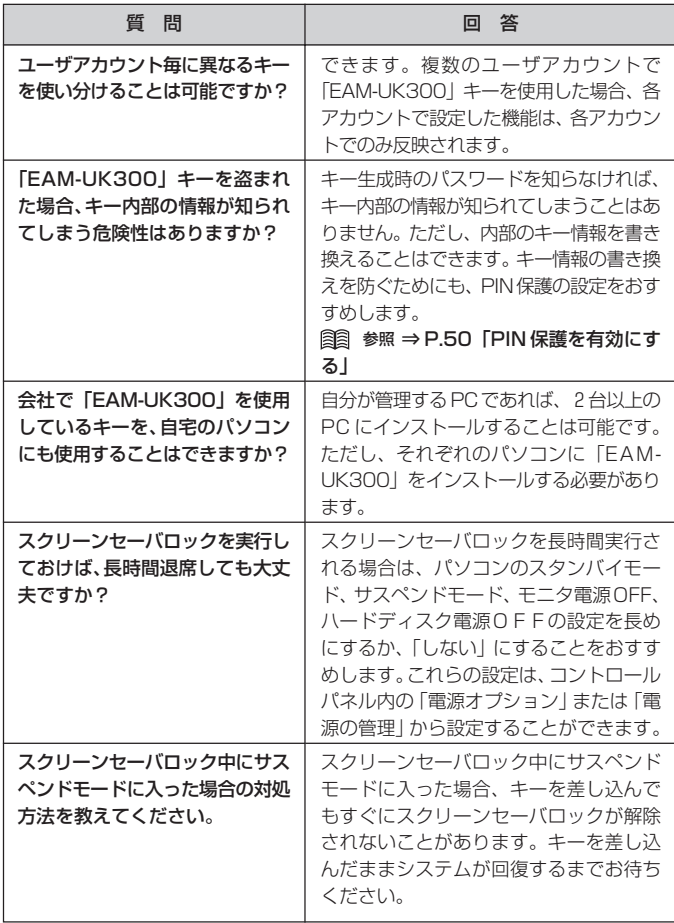

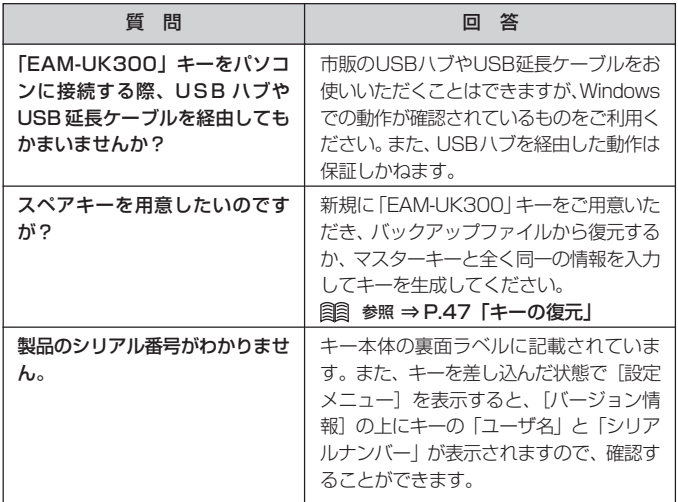

# おもな仕様

## ● FILSAFER KEY EAM-UK300

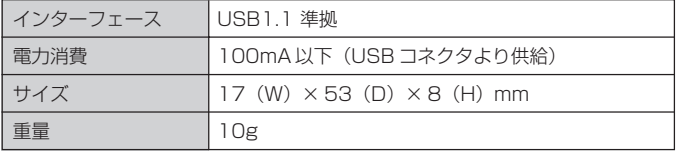

# 索引

# 数

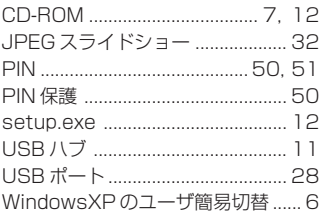

#### 行 ぁ

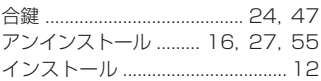

#### 行 か

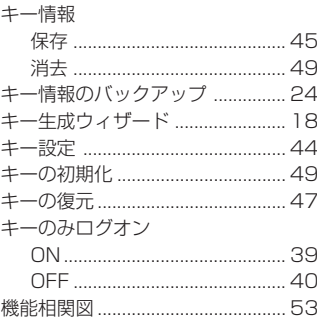

#### 行 さ

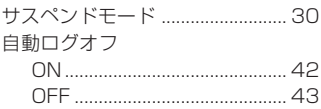

#### 自動ログオン 使用許諾契約 ............................... 1. 13 シリアルナンバー .................. 28. 57 スクリーンセーバロック **セーフモード ....................... 37.55** ソフトウェア使用許諾契約書 ... 1, 13

## た行

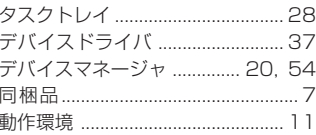

#### $|t|$ 行

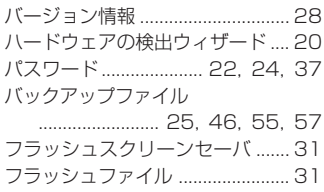

#### 行 ゃ

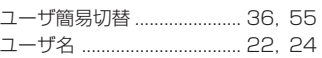

# お問い合わせ表

お問い合わせいただく場合は、あらかじめ以下の項目をご確認の上、お問い合わせ くださいますようお願いいたします。

#### 【使用製品について】

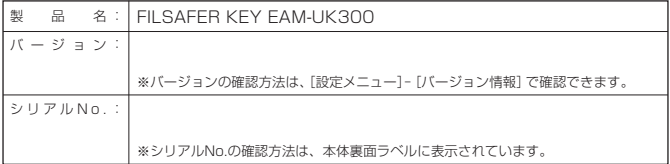

#### 【使用パソコンについて】

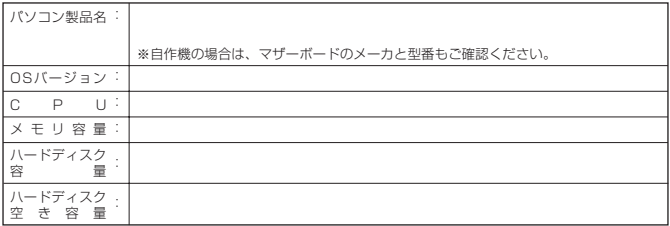

【ご使用の常駐ソフトウェアについて】

ご使用の常駐ソフトウェアを全てご確認ください。ウィルスチェックソフトは必須です。

#### 【接続している周辺機器について】

こ使用の周辺機器のメーカ、製品名、型番をご確認ください。

【お問い合わせ内容】

## アフターサービスについて

#### ・ユーザー登録について

本製品に関するアフターサービスをお受けいただくために、必ずユーザー登 録を行ってくださいますようお願いいたします。 ユーザー登録方法は、ホームページにて登録が可能です。 ホームページアドレス http://www.sapulife.com/filsafer\_key/

#### ・保証書

保証書は販売店・お買い上げ年月日の記入をお確かめの上、販売店よりお受け 取りください。

保証書と保証規定の内容をよくお読みの上、大切に保管してください。

#### ・修理に関して

保証期間内は、保証規定に基づいて修理いたします。本体と保証書をお買い上 げ販売店にお持ちください。

保証期間後も、修理によって使用可能なときは、お客様のご要望により有償で 修理いたします。

なお、修理・検査の際に登録されているキー情報は消去されますので、あらか じめご了承ください。

#### ・お問い合わせ

アフターサービスについてのご相談は、弊社お客様相談室にお問い合わせくだ さい。

#### お問い合わせ、ご相談はフリーダイヤル(全国共通)

# お客様相談室 20120-201594

受付時間:午前9時~午後6時(土・日・祝日・年末年始を除く)

## お客様相談室FAX 面0120-060660

#### ・最新情報について

FILSAFER KEYに関する最新の情報は、以下のホームページをご覧ください。

ホームページアドレス http://www.sapulife.com/filsafer\_key/

USB 認証キー FILSAFER KEY(フィルセイファーキー) EAM-UK300 取扱説明書 2006 年 3 月 第 2 版